## **Инструкция для отправки формы по получению статуса "Визитка" Отправка формы через мини-приложение "Помощник администратора"**

- 1. Переходим по [ссылке](https://vk.com/app51723558) для привязки сообщества к Mini App
- 2. Далее нужно нажать на кнопку "подключить сообщество" и выбрать необходимое из предоставленного списка, в нем отражаются все сообщества, где вы назначены администратором.

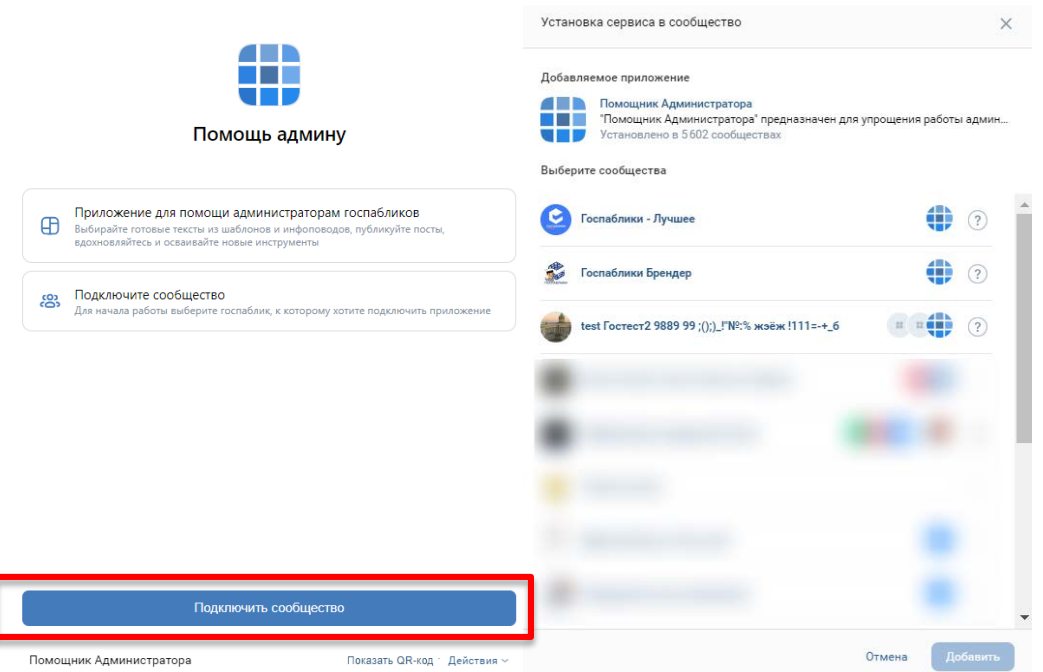

3. Во всплывающей вкладке выбираем кнопку «Настроить сервис»

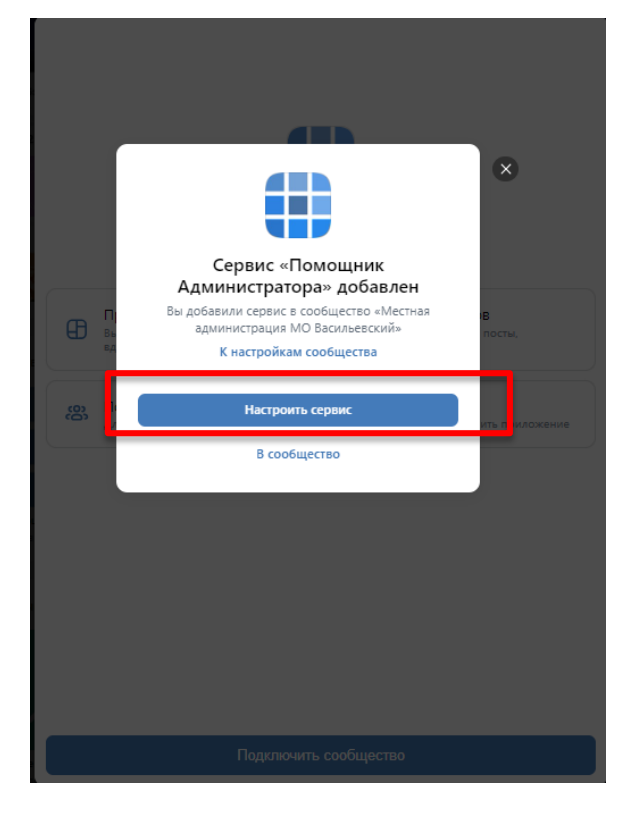

4. После успешного выбора сообщества (обязательно наличие метки "госорганизация") вы

получите доступ в мини-приложение.

Переходим в раздел получение статуса "паблик-визитка"

Нажимаем на кнопку "узнать подробнее".

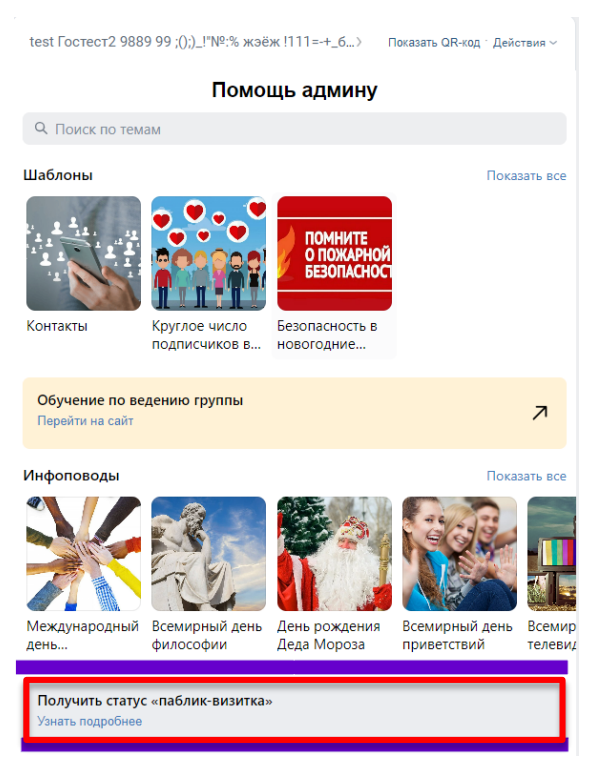

**5.** Далее вы увидите описание получаемого статуса паблика-визитки, ознакомившись вам нужно нажать на кнопку «Получить статус»

## $\,<$ Статус «Визитка»

Для официальных страниц ОМСУ муниципальных образований с числом жителей менее тысячи человек, организаций таких муниципальных образований, а также спецорганизаций предусмотрена возможность получения статуса «паблик-визитка».

На официальных страницах, имеющих статус «паблик-визитка» осуществляется размещение основной информации об органе или<br>организации и их деятельности, в том числе наименование органа или организации, почтовый адрес, адрес электронной почты, номера телефонов справочных служб, информация об официальном сайте.

Дополнительных требований к частоте размещения информации на официальных страницах, имеющих статус «паблик-визитка» не предъявляется при условии поддержания в актуальном состоянии основной информации.

Нажимая «Получить статус», вы:

- подтверждаете, что орган или организация соответствуют приведенным критериям

- подтверждаете, что несете полную ответственность за выбор соответствующего статуса для паблика органа или организации

Получить статус

6. Пройдите опрос в соответствии со статусом подаваемой организации, после чего вы

получите сообщение о рассмотрении данной заявки.

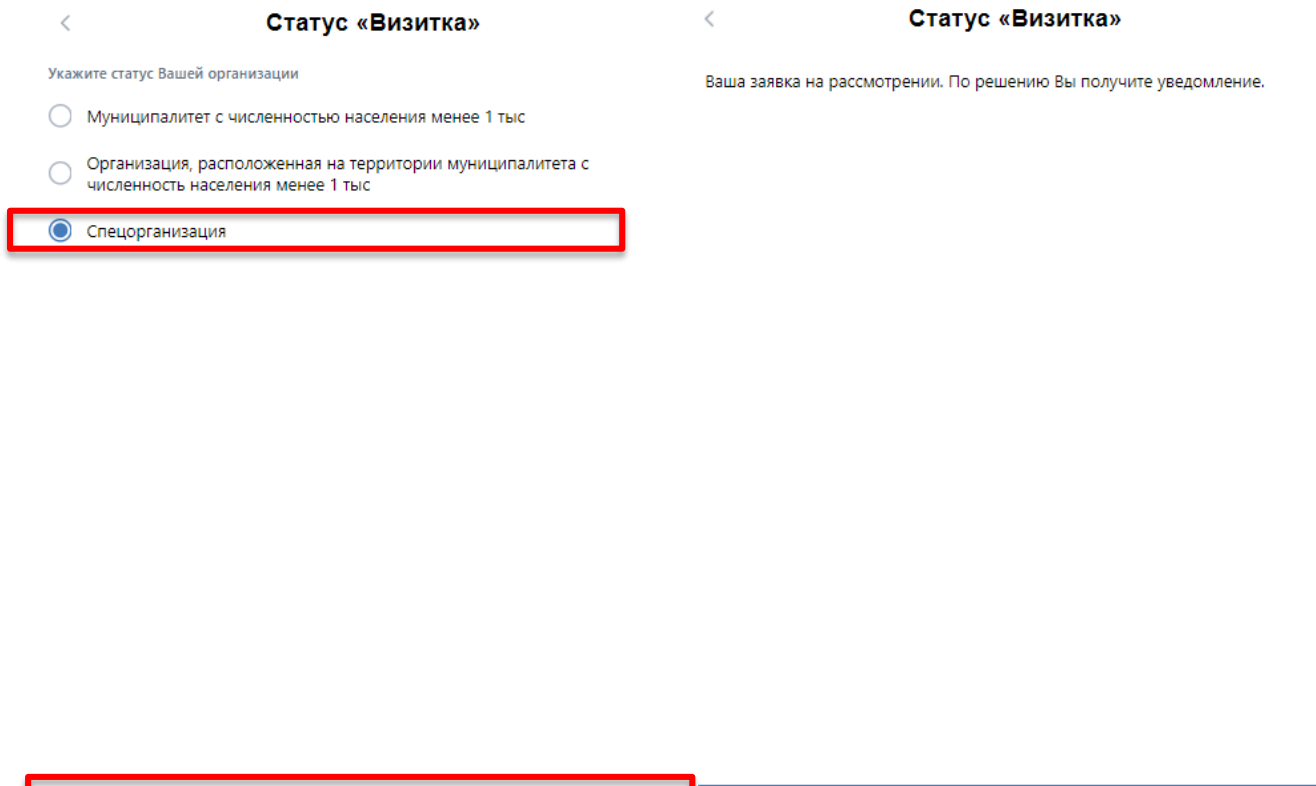

7. Перейдите в настройки виджетов вашей группы (на главной странице паблика).

Хорошо

На первом месте в списке виджетов вы увидите новое приложение.

Продолжить

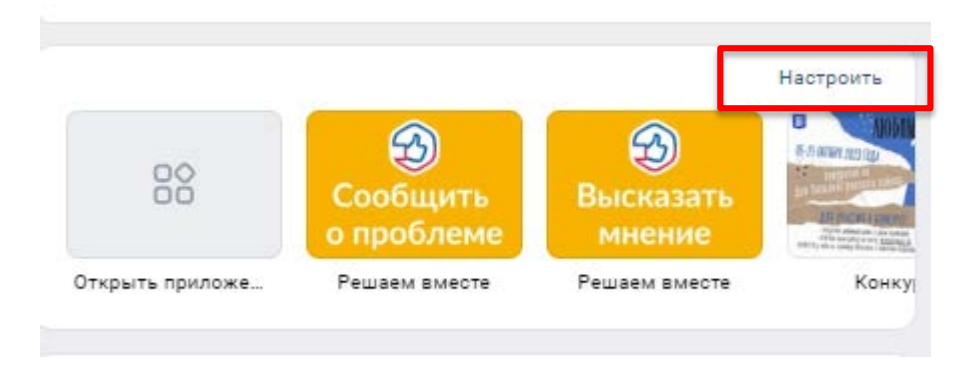

8. Нажмите на кнопку «Изменить» напротив установленного приложения

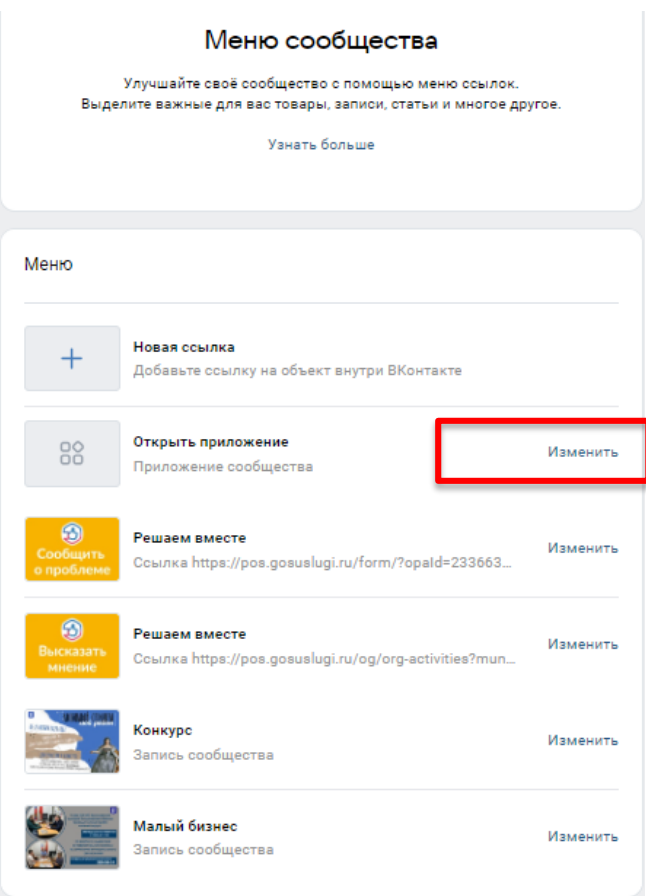

9. Скройте приложение из виджетов группы, нажав на чек-бокс «Видимость».

## Сохраните изменения

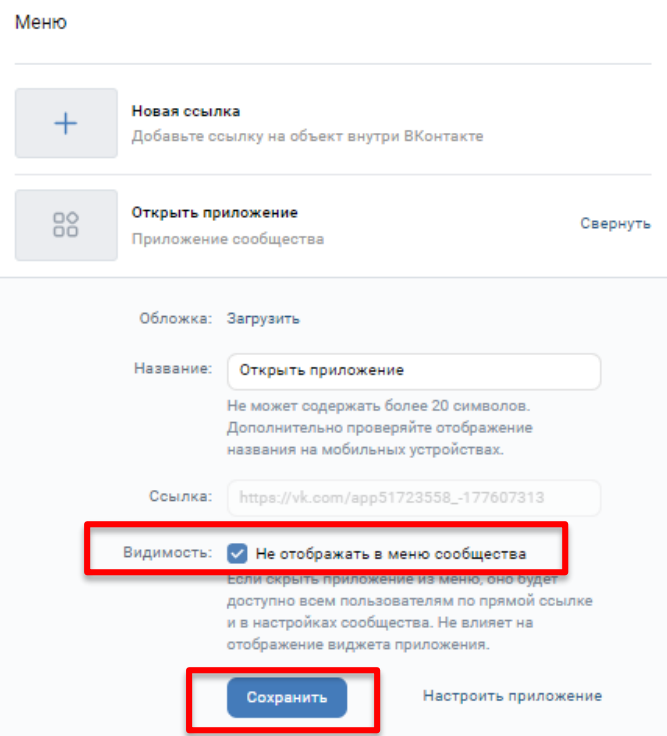